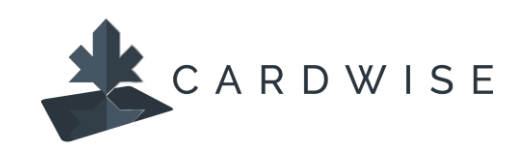

## **How to use Spend Insights**

Cardholders can view, analyze, and manage their spending trends using **Spend Insights**. Spend insights offers three different views on the card's transactions over a selected month.

**What**: Displays card transactions in the selected month across all merchants.

**When**: Displays spend trend by month and provides an insight into how the spend has changed over time.

**Where**: Displays locations where the transactions were made.

## **To Access Spend Insights:**

1. Under **Card Details**, select **Spend Insights**.

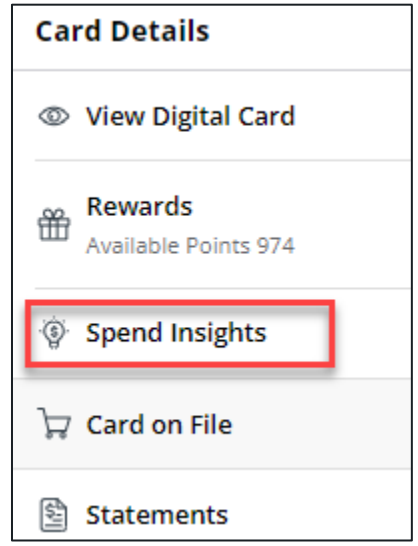

- 2. The Spend Insights screen will display with the current month's information for the WHAT category. To view various spend insights, select from the available months, and select **WHAT**, **WHEN,** or **WHERE** to view.
- 3. If there are transaction in another country when looking at WHERE, there will be a small flag for the country on the map. Click this flag to view transactions.

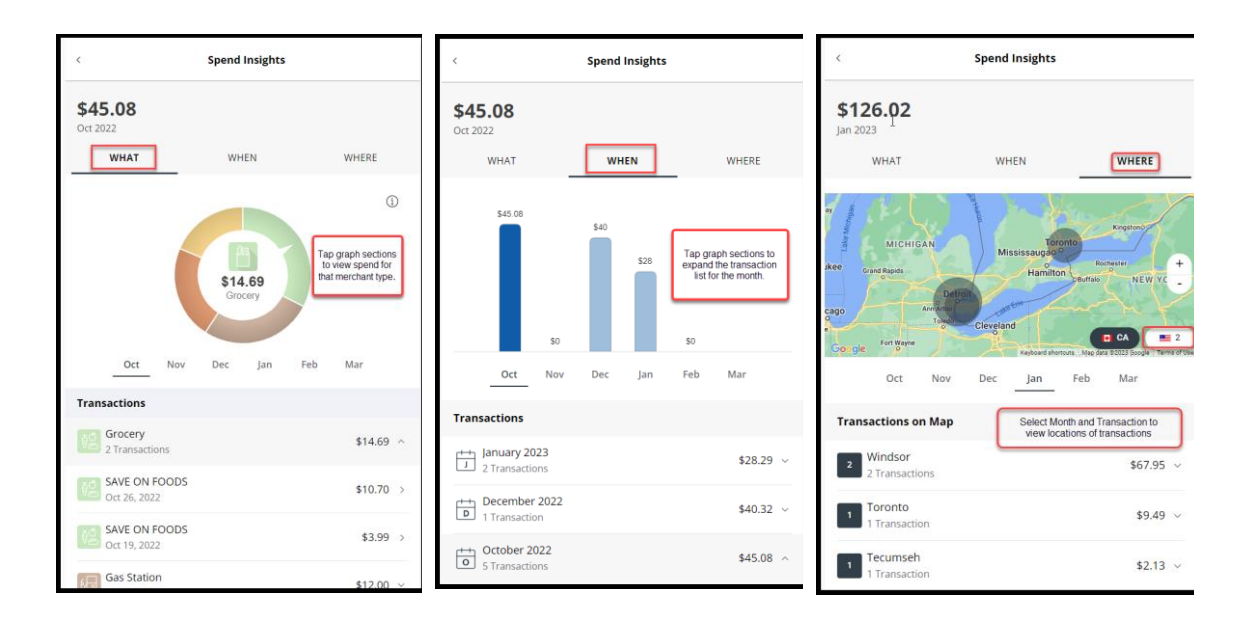

- 4. To view more insights on a specific transaction, select the **Transaction**. The Transaction details will provide such as Merchant Information, Transaction Details, and more.
- 5. To tag the transaction in order to categorize as business, personal, or family spend, click **Tag** and select the applicable tag. To add a memo to the transaction, click **Add a memo** and enter the memo regarding the transaction.

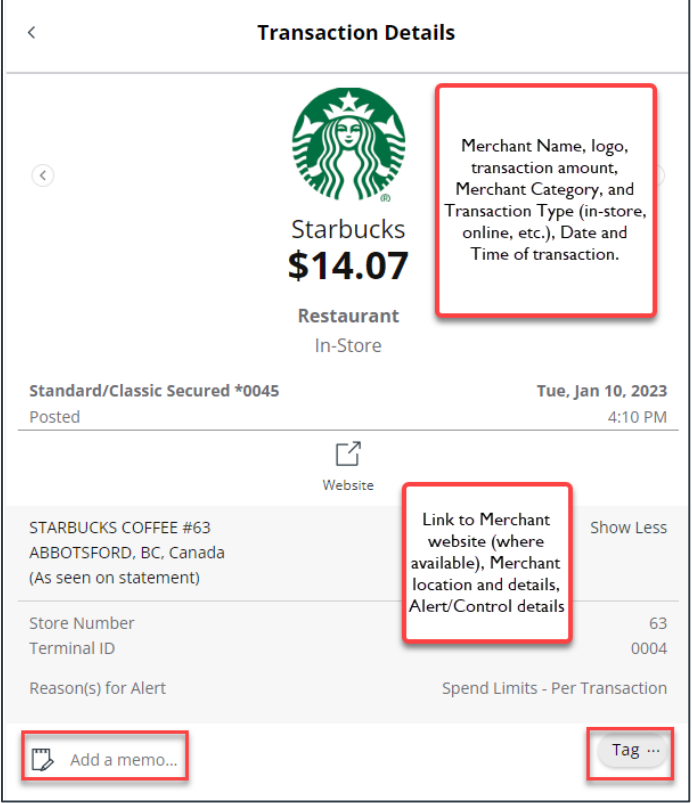

\*The CardWise platform supports both Mastercard® and Visa\* credit cards issued by Collabria Financial Services. The above instructions apply to both networks.

The Collabria Cardis issued by Collabria Financial Services Inc. pursuant to a license. \*All other trademarks are the Property of their respective owner(s).